## 2021

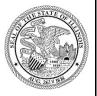

State of Illinois Department of Revenue

# MYDEC COUNTY ASSESSOR ACCESS PROCEDURES APPENDIX A - HOW TO LOCATE A SAVED DECLARATION

## **MyDec Assessor Access**

https://mytax.illinois.gov/mydec/

### **Locating Saved Paper Declarations**

#### **Assessor Action:**

The actions below <u>must</u> be performed by the person *who originally saved the document*. At this time, only the person in the account who saved the declaration can see it prior to its submission! Once submitted, all users in the account will see it in the "Attention Needed" tab. If another user attempts to enter the same declaration, they will get the error "Document Already Exists".

1. Go to the Customer Summary screen, "Menu" tab:

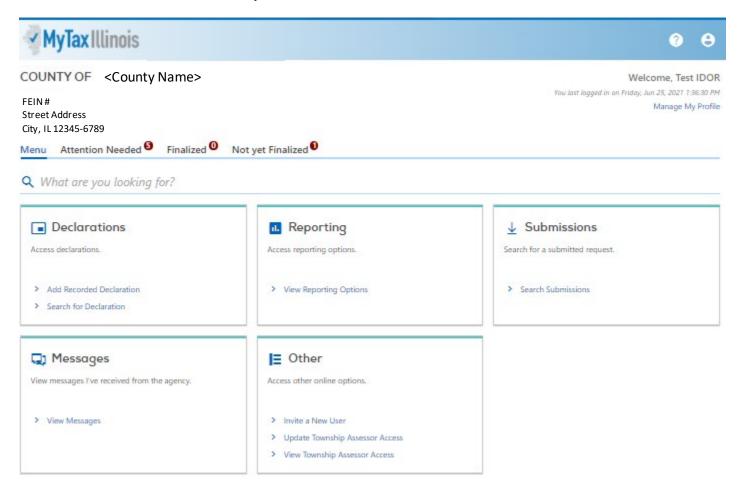

IDOR-PT2-AppA (N-08/21) Page 3 of 6

2. Click "Search Submissions" in the "Submissions" action box:

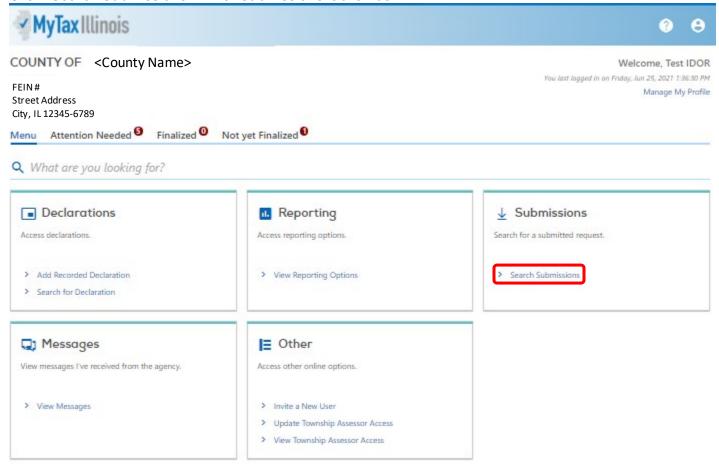

 $3. \ \ \, \text{This takes you to the "Draft" tab on the "Submissions" screen:}$ 

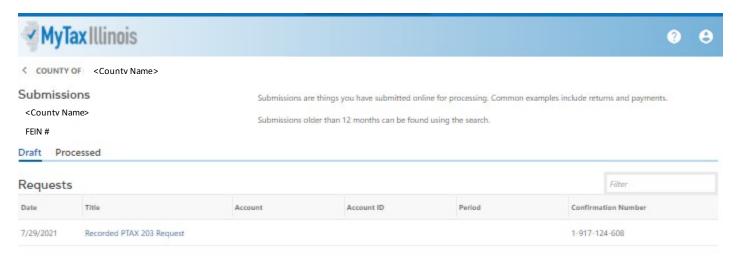

Any saved but not submitted PTAX-203s will be listed under the "Draft" tab.

IDOR-PT2-AppA (N-08/21) Page 4 of 6

4. Select "Recorded PTAX-203 Request" (if there are multiple records, refer back to the confirmation number provided at the time you saved the draft. If you do not have that information, you may have to open them until you find the record that you are looking for):

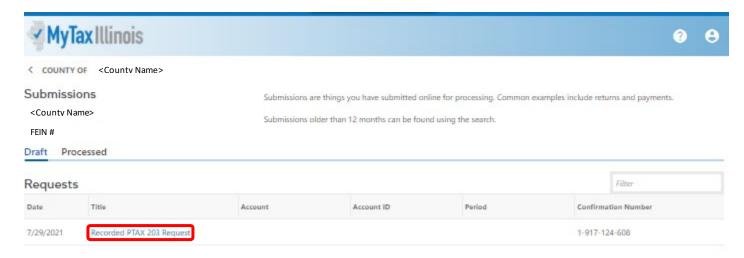

5. At this point, you can Continue Editing or Withdraw the request. To withdraw it, select "Withdraw":

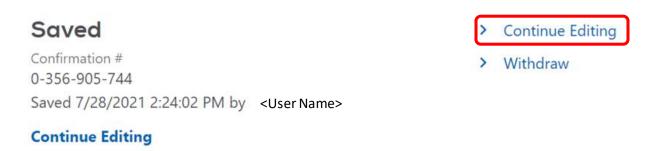

6. Continue editing and select "Save" to save your changes or if all of the required fields are completed, select "Submit" which will move the document to the Not yet Finalized queue:

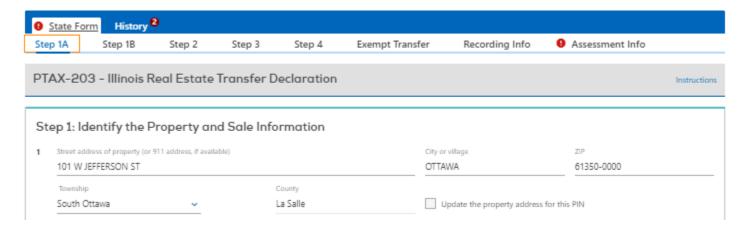

IDOR-PT2-AppA (N-08/21) Page 5 of 6

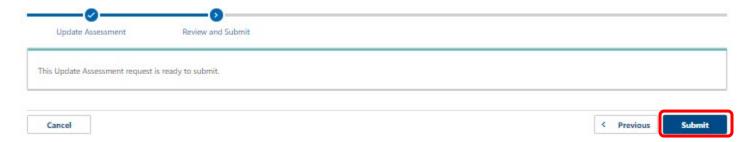

A confirmation popup will appear. Click "Ok" to finish the submission process:

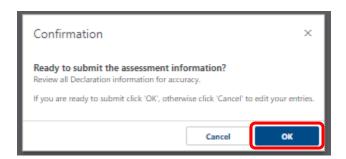

A confirmation page will then be displayed with timestamp of submission and Declaration information:

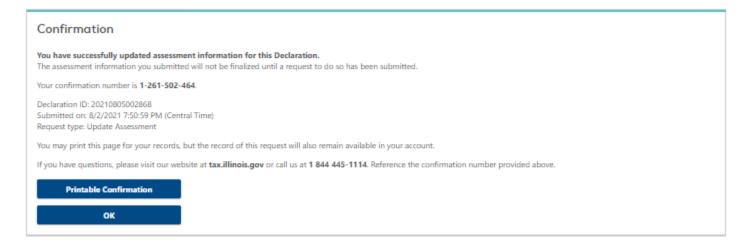

IDOR-PT2-AppA (N-08/21) Page 6 of 6